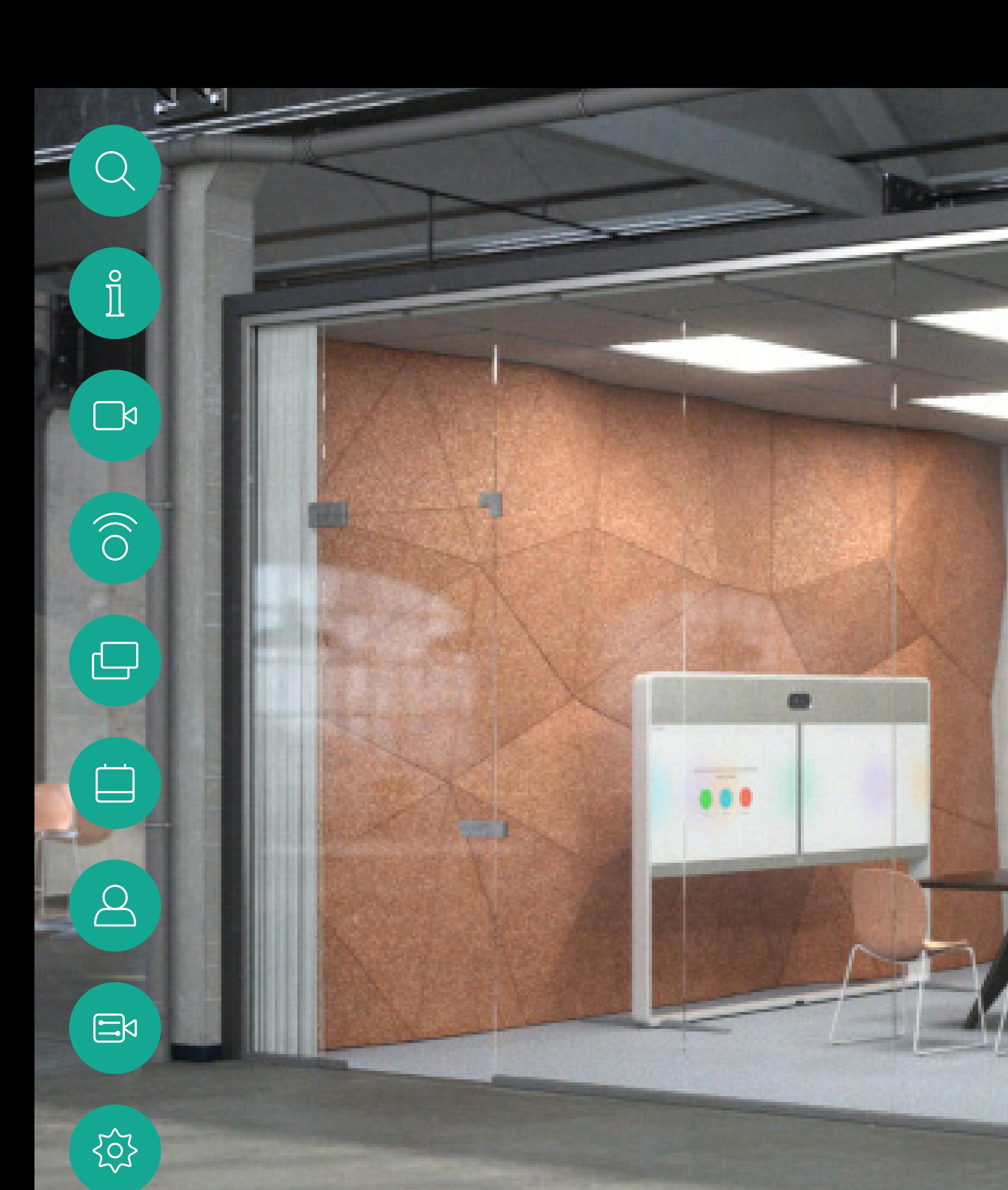

Benutzerhandbuch für Cisco Webex Room-Serie Systeme mit Touch10

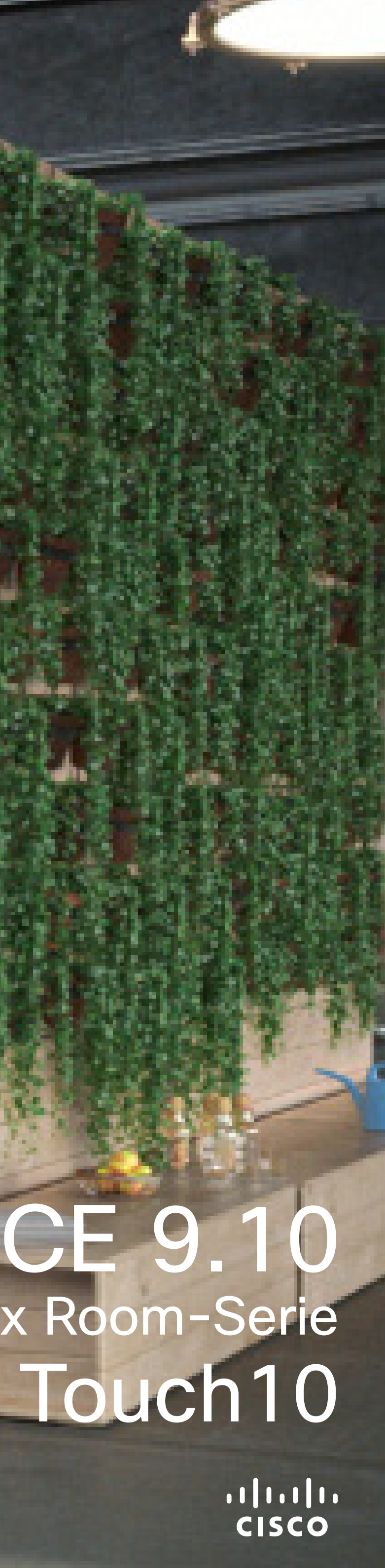

Alle Einträge im Inhaltsverzeichnis sind aktive Hyperlinks zum entsprechenden Thema.

Sie können zwischen den Kapiteln wechseln, indem Sie auf eines der Symbole in der Seitenleiste klicken.

Hinweis: Einige der in diesem Benutzerhandbuch beschriebenen Funktionen sind optional und möglicherweise nicht auf Ihrem System verfügbar.

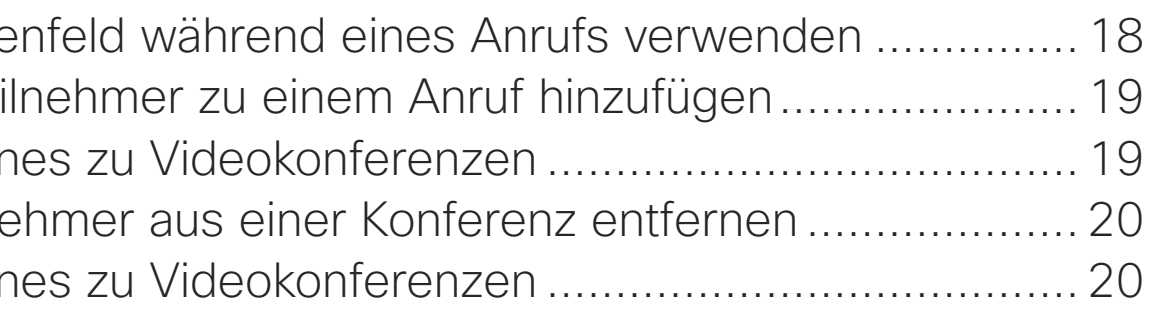

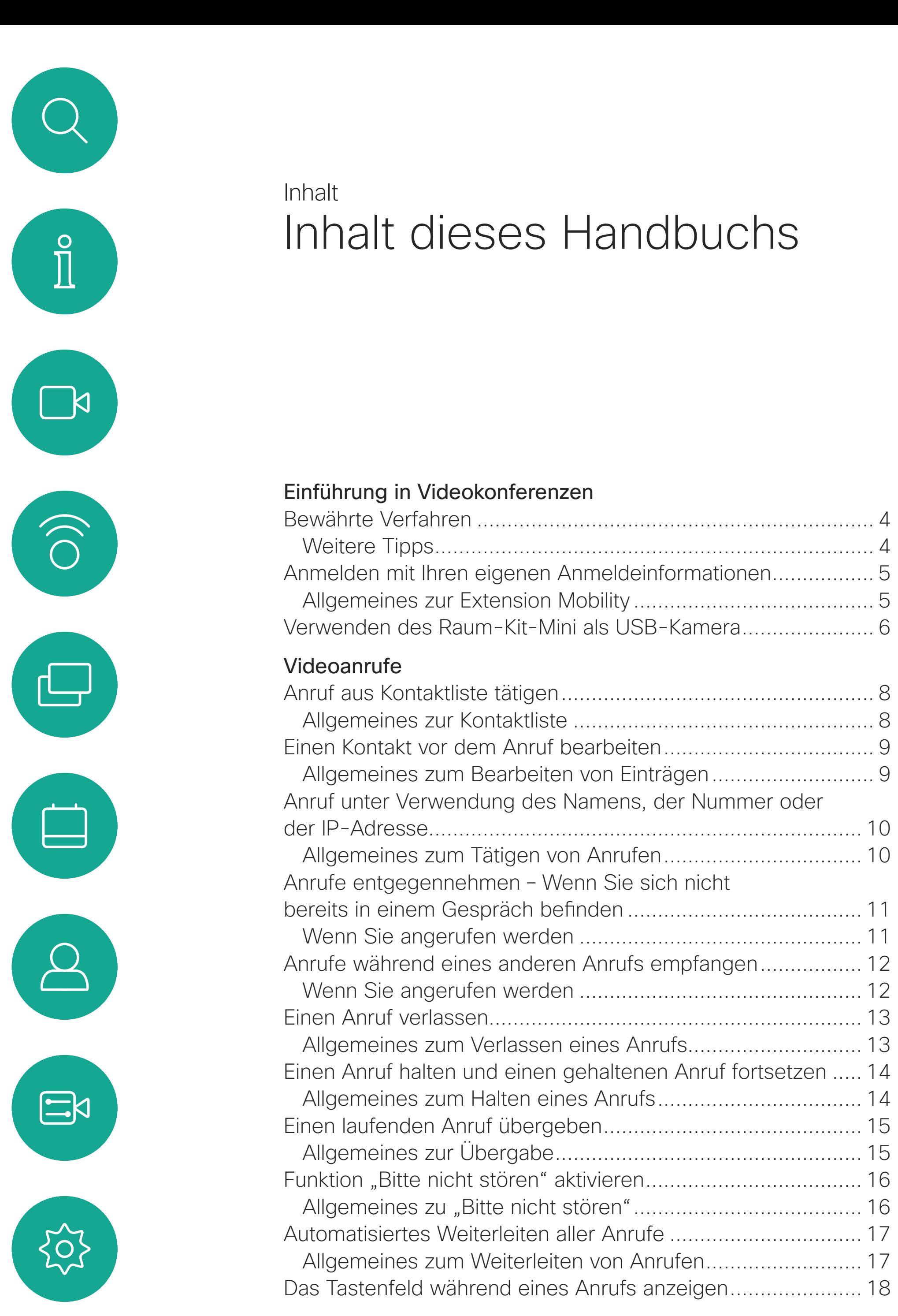

Das Taste Weitere Tei Allgemeir Einen Teilne

Allgemeir

Informatione Allgemeir

# [Intelligent Proximity](#page-20-0)

![](_page_1_Picture_572.jpeg)

![](_page_1_Picture_573.jpeg)

![](_page_1_Picture_574.jpeg)

![](_page_1_Picture_575.jpeg)

[Inhaltsfreigabe](#page-22-0)

Freigeben v Allgemeir Freigeben v Freigeber Präsentation Allgemein

[Geplante Meetings](#page-26-0)

An einem g **Beitreten** An Webex-

# [Kontakte](#page-29-0)

Favoriten, L Allgemeir Eine Person hinzufügen Allgemeir Eine Person hinzufügen

![](_page_1_Picture_576.jpeg)

![](_page_1_Figure_27.jpeg)

## [Einstellungen](#page-45-0)

![](_page_1_Picture_577.jpeg)

 $\mathbf{1}$   $\mathbf{1}$   $\mathbf{1}$   $\mathbf{1}$   $\mathbf{1}$ **CISCO** 

![](_page_1_Figure_26.jpeg)

<span id="page-2-0"></span>![](_page_2_Figure_0.jpeg)

![](_page_2_Figure_1.jpeg)

![](_page_2_Picture_2.jpeg)

![](_page_2_Picture_3.jpeg)

![](_page_2_Picture_4.jpeg)

![](_page_2_Picture_7.jpeg)

# Einführung in Videokonferenzen

![](_page_2_Picture_9.jpeg)

 $\begin{array}{c|c|c|c} \hline \textbf{.} & \textbf{.} & \textbf{.} \\ \hline \textbf{.} & \textbf{.} & \textbf{.} \\ \hline \textbf{.} & \textbf{.} & \textbf{.} \end{array}$ 

## Allgemeines zu Kameraeinstellungen

Cisco TelePresence-Systeme ermöglichen das Erstellen vordefinierter Zoom- und Kameraeinstellungen (Schwenken und Kippen). Verwenden Sie diese Funktion, um das Fenster mit dem Sprecher zu vergrößern. Vergessen Sie nicht, das Fenster anschließend wieder zu verkleinern. Bei Systemen mit Kameraverfolgung ist dies nicht erforderlich.

Lautstärke des Lautsprechers Das Audiosystem verwendet die im Monitor integrierten Lautsprecher oder das Cisco Digital Natural Audio-Modul.

Bei einigen Systemen können Sie den Standardpegel einstellen, indem Sie die Lautstärke mit der Fernbedienung des Monitors anpassen.

## Helligkeitsregelung

Um die Helligkeit, Farben oder andere Einstellungen des Monitors anzupassen, verwenden Sie die Fernbedienung des Monitors. Passen Sie den Monitor an die Bedingungen des Konferenzraums an. Die Monitore von Cisco haben Menüs auf dem Bildschirm, die einfach zu verwenden sind. Weitere Informationen zum Konfigurieren des Monitors finden Sie in den entsprechenden Benutzerund Verwaltungshandbüchern.

 $11111111$ 

**CISCO** 

![](_page_3_Figure_27.jpeg)

# <span id="page-3-0"></span>Bewährte Verfahren Einführung in Videokonferenzen

# Weitere Tipps

Eine Videokonferenz ermöglicht eine weltweite direkte Kommunikation von Angesicht zu Angesicht. Behalten Sie dabei immer im Hinterkopf, dass es sich auch bei einer Videokonferenz um ein geschäftliches Meeting handelt, d. h. Etikette und Kleiderordnung auch hier einzuhalten sind.

# Im Konferenzraum

- **•** Stellen Sie sicher, dass sich das Mikrofon vorne am Tisch befindet, damit alle Sprecher erkannt werden. Die beste Position ist mindestens 2 Meter vor dem System auf einer ebenen Fläche mit mindestens 0,3 Meter vor der Tischkante.
- **•** Richtmikrofone sollten vom Videosystem weg zeigen.
- **•** Stellen Sie sicher, dass die Ansicht des Mikrofons nicht blockiert ist.
- **•** Mikrofone sollten nicht in der Nähe von Geräuschquellen, beispielsweise Computer-

oder Projektorlüfter, positioniert werden. Geräusche aus solchen Quellen werden von den anderen Konferenzteilnehmern oftmals als unverhältnismäßig laut empfunden.

- **•** Wenn Sie eine Dokument- oder Whiteboard-Kamera verwenden, können Sie die Teilnehmer so anordnen, dass sich die Kamera nahe beim Konferenzleiter befindet (oder nahe beim festgelegten Controller).
- **•** Wenn Sie ein Whiteboard verwenden, wird die Konferenz von den Remoteteilnehmern als besser empfunden, wenn das Whiteboard über die Hauptkamera sowie eine dedizierte Whiteboard-Kamera sichtbar ist. Rundfunkanstalten machen das normalerweise, damit die Zuschauer sehen können, dass sich der Präsentator im gleichen Raum befindet.
- **•** Positionieren Sie alle Peripheriegeräte so, dass sie sich in Reichweite eines Teilnehmers befinden, der die Anzeige ändert, die Konferenz aufzeichnet oder andere Aufgaben ausführt.

![](_page_3_Picture_11.jpeg)

 $\Xi$ 

**N** 

 $\widehat{\bigcirc}$ 

**•** Um eine natürliche Konferenzumgebung sicherzustellen, positionieren Sie die Kamera oben in der Mitte des Empfangsmonitors. Die Kamera sollte direkt auf die Konferenzteilnehmer zeigen, um den Blickkontakt mit den Teilnehmern der Gegenstelle zu gewährleisten. Probieren Sie es mit der Selbstansichtsfunktion Ihres Videosystems aus. Die Selbstansicht zeigt, was die Remoteteilenhmer von Ihrem System (ausgehendes Video) sehen.

**•** Für freigegebene Inhalte verwenden Sie wahrscheinich die Duo-Video-Funktion. Dafür wird die Verwendung von zwei Videostreams vorausgesetzt, die jeweils die Präsentation und den Präsentator oder die Präsentatorgruppe anzeigen. Bei kleineren Systemen müssen Sie sich möglicherweise zwischen der Anzeige der Präsentation und des Präsentators entscheiden.

![](_page_4_Picture_2.jpeg)

![](_page_4_Picture_3.jpeg)

 $\Xi$ 

<span id="page-4-0"></span> $\prod^{\mathsf{O}}$ 

 $\Box$ k

 $\widehat{O}$ 

 $\Box$ 

 $\Box$ 

 $\Delta$ 

Benutzerhandbuch für Systeme der D1534517 Cisco Webex Room-Serie mit Touch10 Erstellt: November 2019 für CE9.10 Gesamter Inhalt © 2010-2019<br>Cisco Systems, Inc. Alle Rechte vorbehalten.  $5$  Cisco Systems, Inc. Alle Rechte vorbehalten.

![](_page_4_Figure_7.jpeg)

![](_page_4_Picture_0.jpeg)

Videosysteme in Konferenzräumen oder geräuscharmen Räumen, die unter CUCM (Cisco Unified Communications Manager) ausgeführt werden, erlauben Ihnen möglicherweise, sich mit Ihren persönlichen Anmeldeinformationen anzumelden.

CUCM leitet alle Ihre eingehenden Anrufe an dieses Videosystem um.

Nach der Abmeldung von Extension Mobility wird Ihre Anrufliste aus dem System gelöscht.

![](_page_4_Figure_1.jpeg)

Die Anschlussmobilität wird auch als Hotdesking bezeichnet.

![](_page_4_Figure_14.jpeg)

![](_page_4_Figure_15.jpeg)

# Allgemeines zur Extension Mobility

Tippen Sie auf Anmelden (siehe Abbildung).

 $\mathbb{R}$ 

 $\widehat{\bigcirc}$ 

لكا

 $\Box$ 

 $\Delta$ 

 $\Xi$ 

 $\{0\}$ 

![](_page_5_Picture_25.jpeg)

# <span id="page-5-0"></span>Verwenden des Raum-Kit-Mini als USB-Kamera

Das Cisco Webex Room Kit-Mini kann auch als USB-Kamera verwendet werden.

Wenn Sie Ihr Raum-Kit-Mini nicht bei Cisco registrieren, können Sie es wie alle anderen USB-Kameras verwenden.

Wenn Sie das Raum-Kit-Mini bei Cisco registriert haben, können Sie es dennoch als USB-Kamera verwenden. Beachten Sie jedoch Folgendes:

- Das Raum-Kit-Mini verwendet die Ruhefunktion (Nicht stören) erst, wenn der Software-Client die Kamera verwendet und nicht, wenn das Kabel eingesteckt ist.
- Dies ermöglicht Szenarios, in denen ein dedizierter Computer dauerhaft mit dem Mini verbunden ist, das Raum-Kit-Mini kann jedoch weiterhin für reguläre Cisco-Anrufe verwendet werden.

Um das Raum-Kit-Mini als USB-Kamera zu verwenden, schließen Sie es über ein USB-Kabel zwischen Ihrem Computer und dem USB-C-Anschluss am Raum-Kit-Mini an.

Durch diese Konfiguration werden die Mikrofone und die Lautsprecher des Raum-Kit-Mini verwendet, um ein hervorragendes Klangerlebnis sicherzustellen.

Wenn Sie die Konfiguration erweitern möchten, damit auch ein externer Monitor bei diesem Setup eingebunden wird, schließen Sie Ihren Computer wie üblich an den Monitor an.

Die Kamerasteuerungselemente sind über das Touch 10 des Raum-Kit-Mini vollständig zugänglich.

Auch andere Geräteeinstellungen sind vollständig zugänglich, mit Ausnahme der Funktion "Bitte nicht stören", die auf einem bei Cisco registrierten Raum-Kit-Mini nicht deaktiviert werden kann.

## Verwendung als USB-Kamera, wenn bereits registriert

Wenn Anrufe mit einem Drittanbieter-Client getätigt werden, werden die Kamera, das Mikrofon und die Lautsprecher basierend auf den Standardeinstellungen des Betriebssystems/ der App ausgewählt. Sie können diese Einstellungen überschreiben.

Die Kamera wird über das Touch 10 gesteuert.

Um die Privatsphäre aufrechtzuerhalten, leuchtet die LED-Anzeige der Kamera, wenn die Kamera aktiv ist.

Alle anderen Funktionen werden vom Drittanbieter-Client gesteuert.

## Verwendung als USB-Kamera ohne Registrierung

Beim ersten Start eines Cisco Videosystems wird der Setup-Assistent angezeigt.

Mit diesem Assistenten können Sie angeben, wie Sie sich bei Cisco Services (Cloud oder vor Ort) registrieren möchten. Das Raum-Kit-Mini bietet die Möglichkeit, den Assistenten zu überspringen, wenn Sie es nur als USB-Gerät verwenden möchten.

Detaillierte Anweisungen werden auf dem Bildschirm bereitgestellt, um Ihnen die Vorgehensweise anzuzeigen.

Wenn Sie das Raum-Kit-Mini später bei Cisco registrieren möchten, rufen Sie die Einstellungen auf und wählen Sie Geräteaktivierung aus.

![](_page_5_Picture_23.jpeg)

![](_page_5_Picture_24.jpeg)

<span id="page-6-0"></span>![](_page_6_Figure_0.jpeg)

![](_page_6_Picture_1.jpeg)

![](_page_6_Picture_2.jpeg)

![](_page_6_Picture_3.jpeg)

![](_page_6_Picture_4.jpeg)

![](_page_6_Picture_6.jpeg)

# Videoanrufe

![](_page_6_Picture_8.jpeg)

 $\begin{array}{c|c|c|c} \hline \cdots \end{array}$  <br> CISCO

<span id="page-7-0"></span> $\prod^{\circ}$ 

 $\Box$ k

 $\widehat{\bigcirc}$ 

لے

 $\Box$ 

 $\Delta$ 

 $\Xi$ 

 $\{0\}$ 

![](_page_7_Figure_12.jpeg)

Die Kontaktliste besteht aus drei Teilen:

Favoriten. Diese Kontakte wurden von Ihnen hinzugefügt. Diese Einträge sind normalerweise Personen, die Sie häufig anrufen oder anderweitig schnell kontaktieren müssen.

Das Verzeichnis ist normalerweise ein Firmenverzeichnis, das vom Videosupport-Team auf Ihrem System installiert wird.

# **Allgemeines** zur Kontaktliste

Unter Letzte Anrufe werden ausgehende, eingehende und verpasste Anrufe aufgeführt.

Halten Sie "\*" gedrückt, um den Punkt in IP-Adressen einzugeben.

![](_page_7_Picture_8.jpeg)

# Folgende Optionen sind verfügbar:

bestimmten Liste zu suchen ("Favoriten", tippen Sie auf diese Liste, und blättern Sie dann bis zum gewünschten Eintrag

![](_page_7_Figure_14.jpeg)

"Verzeichnis" oder "Letzte Anrufe"), nach unten.

Sie können auch auf das Feld "Suchen oder wählen" tippen. Dadurch wird die virtuelle Tastatur geöffnet, und Ihre Eingabe wird in allen Listen gesucht.

- **•** Sie können einen Namen, eine Nummer oder eine IP-Adresse eingeben, um alle Listen zu durchsuchen.
- **•** Sie können den Eintrag zur Liste der *Favoriten* hinzufügen und bearbeiten, bevor Sie einen Anruf tätigen, sowie die Anrufübertragungsrate ändern und den Eintrag aus *Letzte Anrufe* entfernen.

auf die grüne Anruf-Taste.

![](_page_7_Figure_27.jpeg)

![](_page_7_Picture_0.jpeg)

Während der Eingabe werden passende Einträge angezeigt.

![](_page_7_Figure_5.jpeg)

![](_page_7_Figure_1.jpeg)

Tippen Sie auf die Anruf-Taste. Um nach einer Person in einer

![](_page_7_Picture_308.jpeg)

![](_page_7_Picture_17.jpeg)

![](_page_7_Figure_16.jpeg)

verfügbar, der Sonderzeichen umfasst.

DB Dave Brown DD Don Drape

Zum Umschalten zwischen dem alphanumerischen und dem erweiterten Ziffernmodus tippen Sie auf die Taste in der unteren linken Ecke der Tastatur.

![](_page_8_Figure_3.jpeg)

Das Öffnen der Kontaktliste ist auf der vorherigen Seite beschrieben. Möglicherweise müssen Sie einen Eintrag in der Kontaktliste bearbeiten, bevor Sie den Anruf tätigen. Außerdem müssen Sie möglicherweise ein Präfix oder ein Suffix hinzufügen oder den Eintrag anderweitig ändern.

![](_page_8_Figure_8.jpeg)

![](_page_8_Figure_9.jpeg)

# Allgemeines zum Bearbeiten von Einträgen

<span id="page-8-0"></span>![](_page_8_Picture_0.jpeg)

Sie können eine nicht in Ihrer Kontaktliste aufgeführte Person anrufen, indem Sie den Namen, die Adresse oder die Telefonnummer über die virtuelle Tastatur des Touchpads eingeben.

Tippen Sie auf Tastentöne (diese Schaltfläche wird angezeigt, wenn ein Anruf initiiert wird), um das Tastenfeld zu öffnen.

Jeder Teilnehmer, den Sie angerufen haben oder der Sie angerufen hat, wird in der *Anrufliste* angezeigt und kann in die *Favoriten* verschoben werden. Dies wird im Abschnitt *Kontakte* beschrieben. Es kann vorkommen, dass Sie während eines Anrufs zur Eingabe einer Nummer (normalerweise

ein Anschluss oder eine PIN) aufgefordert werden.

Beachten Sie, dass die Anrufliste nur über die Weboberfläche gelöscht werden kann.

**CISCO** 

Anruf unter Verwendung des Namens, der Nummer oder der IP-Adresse

Videoanrufe

# Allgemeines zum Tätigen von Anrufen

![](_page_9_Figure_10.jpeg)

dann auf die grüne Anruf-Taste.

![](_page_9_Figure_2.jpeg)

![](_page_9_Figure_3.jpeg)

![](_page_9_Figure_4.jpeg)

Geben Sie einen Namen, eine Nummer oder eine IP-Adresse ein. Mögliche Übereinstimmungen und/oder Vorschläge werden während der Eingabe angezeigt. Wird in der Liste der korrekte Treffer angezeigt, tippen Sie auf diesen Treffer. Fahren Sie mit der Eingabe fort, wenn dies nicht der Fall ist.

Benutzerhandbuch für Systeme der D1534517 Cisco Webex Room-Serie mit Touch10 Erstellt: November 2019 für CE9.10 Gesamter Inhalt © 2010-2019<br>Cisco Systems, Inc. Alle Rechte vorbehalten.  $10$  Cisco Systems, Inc. Alle Rechte vorbehalten.

<span id="page-9-0"></span> $\prod^{\mathsf{O}}$ 

 $\Box$ k

 $\widehat{O}$ 

 $\bigoplus$ 

 $\Box$ 

 $\Delta$ 

 $\Xi$ 

 $\left\{\begin{matrix} 0 \\ 0 \end{matrix}\right\}$ 

![](_page_9_Figure_8.jpeg)

Tippen Sie auf die Anruf-Taste. Tippen Sie auf das Feld Suchen oder wählen. Dadurch rufen Sie die Tastatur auf.

![](_page_10_Picture_166.jpeg)

- **•** Wenn Sie angerufen werden, können Sie den Anruf annehmen, ablehnen oder ignorieren.
- **•** Wenn Sie den Anruf ablehnen, werden die Besetztinformationen an den anrufenden Teilnehmer gesendet.
- **•** Wenn Sie den Anruf ignorieren, denkt der Anrufer, dass Sie abwesend sind. (Sie haben den Anruf nicht angenommen).
- **•** Wenn Ihre Video-Infrastruktur dies zulässt, können Sie mehrere eingehende Anrufe erhalten. Wenden Sie sich an Ihr Videosupport-Team, wenn Sie Hilfe benötigen.

**CISCO** 

Anrufe entgegennehmen – Wenn Sie sich nicht bereits in einem Gespräch befinden Videoanrufe

![](_page_10_Figure_1.jpeg)

# Wenn Sie angerufen werden

Ein eingehender Anruf kann angenommen oder abgelehnt werden. Wenn Ihr System mehrere eingehende Anrufe annehmen kann,

![](_page_10_Picture_3.jpeg)

 $\Xi$ 

<span id="page-10-0"></span> $\prod^{\circ}$ 

 $\Box$ 

 $\widehat{\bigcirc}$ 

 $\Box$ 

 $\Box$ 

 $\Delta$ 

können Sie alle Anrufe hinzufügen oder alle ablehnen.

Wenn Sie sich bereits in einem Anruf befinden, können Sie unter bestimmten Umständen einen anderen eingehenden Anruf annehmen.

![](_page_11_Figure_6.jpeg)

# Anrufe während eines anderen Anrufs empfangen Videoanrufe

<span id="page-11-0"></span>![](_page_11_Figure_1.jpeg)

![](_page_11_Picture_2.jpeg)

Benutzerhandbuch für Systeme der D1534517 Cisco Webex Room-Serie mit Touch10 Erstellt: November 2019 für CE9.10 Gesamter Inhalt © 2010-2019<br>Cisco Systems, Inc. Alle Rechte vorbehalten.  $12$  Cisco Systems, Inc. Alle Rechte vorbehalten.

# Wenn Sie angerufen werden

Wenn Sie in einem Anruf auf Beenden tippen, verlassen Sie den Anruf. Wenn nur zwei Teilnehmer telefonieren, wird der Anruf beendet.

# Einen Anruf verlassen auch der anten anderen Allgemeines zum Videoanrufe

Wenn Sie in einem Konferenzanruf mit mehreren Teilnehmern auf Anruf beenden tippen, können Sie den Anruf nur verlassen, wenn Sie ein normaler Teilnehmer sind.

Wenn Sie der Host der Konferenz sind und auf Anruf beenden tippen, wird die Konferenz bei bestimmten Konferenztypen beendet.

![](_page_12_Figure_8.jpeg)

# Verlassen eines Anrufs

<span id="page-12-0"></span>![](_page_12_Figure_1.jpeg)

![](_page_12_Picture_2.jpeg)

Benutzerhandbuch für Systeme der D1534517 Cisco Webex Room-Serie mit Touch10 Erstellt: November 2019 für CE9.10 Gesamter Inhalt © 2010-2019<br>Cisco Systems, Inc. Alle Rechte vorbehalten.  $13$  Cisco Systems, Inc. Alle Rechte vorbehalten.

# Einen Anruf halten und einen gehaltenen Anruf fortsetzen allgemeines zum Videoanrufe

Ein Anruf wird normalerweise gehalten, wenn er an einen anderen Anschluss übergeben wird. Sie können einen Anruf jedoch auch in die Warteschleife stellen, wenn Sie eine andere Person konsultieren müssen oder den Anruf, einschließlich der Videoübertragung, stummschalten möchten.

**CISCO** 

# Halten eines Anrufs

![](_page_13_Figure_1.jpeg)

![](_page_13_Picture_2.jpeg)

<span id="page-13-0"></span> $\int_{0}^{1}$ 

 $\Box$ 

 $\widehat{O}$ 

لے

 $\Box$ 

 $\Delta$ 

Benutzerhandbuch für Systeme der D1534517 Cisco Webex Room-Serie mit Touch10 Erstellt: November 2019 für CE9.10 Gesamter Inhalt © 2010-2019<br>Cisco Systems, Inc. Alle Rechte vorbehalten.  $14$  Cisco Systems, Inc. Alle Rechte vorbehalten.

![](_page_13_Picture_5.jpeg)

Webex Room-Serie mit Touch10 Erstellt: November 2019 für CE9.10 Gesamter Inhalt © 2010-2019<br>Cisco Systems, Inc. Alle Rechte vorbehalten.  $15$  Cisco Systems, Inc. Alle Rechte vorbehalten.

Suchen Sie wie üblich einen Teilnehmer aus, den Sie anrufen möchten.

<span id="page-14-0"></span>![](_page_14_Picture_0.jpeg)

![](_page_14_Figure_6.jpeg)

## $\begin{tabular}{c} \bf -1 & 1 & 1 & 1 & 1 \\ \bf -1 & 1 & 1 & 1 & 1 \\ \bf -2 & 1 & 1 & 1 & 1 \\ \bf -3 & 1 & 1 & 1 & 1 \\ \bf -4 & 1 & 1 & 1 & 1 \\ \bf -5 & 1 & 1 & 1 & 1 \\ \bf -18 & 1 & 1 & 1 & 1 \\ \bf -28 & 1 & 1 & 1 & 1 \\ \bf -19 & 1 & 1 & 1 & 1 \\ \bf -10 & 1 & 1 & 1 & 1 \\ \bf -10 & 1 & 1 & 1 & 1 \\ \bf -10 & 1 & 1 & 1 & 1 \\ \bf$ CISCO

Sie können einen laufenden Anruf an eine andere Person übergeben. Übergaben sind immer konsultativ, d. h., Sie können mit der Person, an die Sie einen Anruf übergeben, kommunizieren, bevor Sie den Anruf tatsächlich übergeben.

![](_page_14_Figure_4.jpeg)

# zur Übergabe

Ihr System kann so eingestellt werden, dass es nicht auf eingehende Anrufe reagiert. Sie können andere Teilnehmer jedoch beliebig oft anrufen.

Ihr Videosupport-Team hat möglicherweise einen Timeout für diese Funktion konfiguriert, nach dem das System eingehende Anrufe wieder normal behandelt. Die Standardeinstellung für den Timeout beträgt 60 Minuten.

Beachten Sie, dass Ihr Video-Support-Team möglicherweise den Zugriff auf die angezeigten Menüs und Optionen deaktiviert hat.

# Allgemeines zu "Bitte nicht stören"

Tippen Sie wie abgebildet auf "Bitte nicht stören". Um das Feature zu deaktivieren, wiederholen Sie das Verfahren.

![](_page_15_Picture_5.jpeg)

 $\Xi$ 

<span id="page-15-0"></span> $\prod^{\circ}$ 

 $\Box$ 

 $\widehat{O}$ 

 $\bigoplus$ 

 $\Box$ 

 $\Delta$ 

Benutzerhandbuch für Systeme der D1534517 Cisco Webex Room-Serie mit Touch10 Erstellt: November 2019 für CE9.10 Gesamter Inhalt © 2010–2019  $\overline{16}$ Cisco Systems, Inc. Alle Rechte vorbehalten.

**Verwendung von Raum-Kit-Mini als USB-Kamera.** Wenn Sie Ihr Raum-Kit-Mini registriert haben, können Sie es weiterhin als USB-Kamera zusammen mit einem PC und einem Drittanbieter-Video-Client verwenden. Um Konflikte aufgrund sich überschneidender Anrufe zu vermeiden, wird das System automatisch in den Modus "Bitte nicht stören" gesetzt. Sie können diese Einstellung nicht ändern.

Wenn Sie sich dazu entscheiden, den Raum-Kit-Mini als nicht registriertes Gerät zu verwenden, gelten die oben genannten Anmerkungen nicht, da keine Überschneidung von Anrufen möglich ist.

**CISCO** 

![](_page_15_Picture_0.jpeg)

Tippen Sie wie abgebildet in die obere linke Ecke.

![](_page_15_Picture_3.jpeg)

![](_page_15_Figure_1.jpeg)

2

# $\Xi$  $11:28$  $\bigcirc$ Alle eingeh, Anrufe werden abgelehr Alle Anrufe weiterleiten an.. Alle Anrufe an die Voicemail weit  $\begin{picture}(120,10) \put(0,0){\line(1,0){10}} \put(15,0){\line(1,0){10}} \put(15,0){\line(1,0){10}} \put(15,0){\line(1,0){10}} \put(15,0){\line(1,0){10}} \put(15,0){\line(1,0){10}} \put(15,0){\line(1,0){10}} \put(15,0){\line(1,0){10}} \put(15,0){\line(1,0){10}} \put(15,0){\line(1,0){10}} \put(15,0){\line(1,0){10}} \put(15,0){\line($

Wenn Sie auf Alle Anrufe weiterleiten tippen, wird das normale Anruf-Menü angezeigt, in dem Sie festlegen können, an wen Ihre Anrufe weitergeleitet werden sollen.

Ihr Videosupport-Team hat möglicherweise die Option zum Weiterleiten aller eingehenden Anrufe aktiviert. Sie können dann zwischen Voicemail und einem von Ihnen ausgesuchten Empfänger wählen.

Beachten Sie, dass Ihr Video-Support-Team möglicherweise den Zugriff auf die angezeigten Menüs und Optionen deaktiviert hat.

![](_page_16_Figure_13.jpeg)

![](_page_16_Figure_14.jpeg)

# Allgemeines zum Weiterleiten von Anrufen

Automatisiertes Weiterleiten aller Anrufe Videoanrufe

Tippen Sie wie abgebildet in die obere linke Ecke.

![](_page_16_Picture_3.jpeg)

Sie können jetzt festlegen, ob alle Anrufe entweder an einen von Ihnen festgelegten Empfänger oder an Ihre Voicemail weitergeleitet werden sollen.

![](_page_16_Picture_5.jpeg)

 $\Xi$ 

<span id="page-16-0"></span> $\prod^{\circ}$ 

 $\Box$ 

 $\widehat{O}$ 

 $\Box$ 

 $\Box$ 

 $\sum$ 

![](_page_16_Figure_1.jpeg)

2

Möglicherweise werden Sie während eines Anrufs zur Eingabe einer Nummer aufgefordert, um einen Anschluss einzugeben oder auf etwas zuzugreifen (beispielsweise mit einer PIN).

Tippen Sie während eines Anrufs auf Tastenfeld, um die Wähltastatur zu öffnen.

Um eine Nummer zu senden, müssen Sie das Tastenfeld auf dem Touchscreen öffnen.

![](_page_17_Figure_11.jpeg)

![](_page_17_Figure_12.jpeg)

![](_page_17_Picture_13.jpeg)

Das Tastenfeld während eines Anrufs anzeigen Videoanrufe

<span id="page-17-0"></span>![](_page_17_Figure_1.jpeg)

![](_page_17_Picture_2.jpeg)

 $\Xi$ 

![](_page_17_Picture_4.jpeg)

Benutzerhandbuch für Systeme der D1534517 Cisco Webex Room-Serie mit Touch10 Erstellt: November 2019 für CE9.10 Gesamter Inhalt © 2010-2019<br>Cisco Systems, Inc. Alle Rechte vorbehalten.  $18$  Cisco Systems, Inc. Alle Rechte vorbehalten.

# Das Tastenfeld während eines Anrufs verwenden

Suchen Sie einen Teilnehmer wie üblich.

Ihr Videosystemnetzwerk ist möglicherweise mit einer Funktion ausgestattet, um eine Videokonferenz mit mehreren Teilnehmern zu initiieren.

Stellen Sie sicher, dass Sie sich bereits in einem Anruf befinden. Der Anruf kann von Ihnen oder dem anderen Teilnehmer initiiert worden sein. Tippen Sie auf Hinzufügen.

![](_page_18_Figure_3.jpeg)

![](_page_18_Picture_4.jpeg)

 $\Xi$ 

<span id="page-18-0"></span> $\prod^{\mathsf{O}}$ 

 $\Box$ 

Die maximale Anzahl der von Ihrem Videosystem unterstützten Teilnehmer hängt von der Systemkonfiguration und der Videoinfrastruktur ab. Wenn Sie unsicher sind, wenden Sie sich an Ihr Video-Support-Team.

 $\widehat{O}$ 

 $\bigoplus$ 

 $\Box$ 

 $\Delta$ 

Benutzerhandbuch für Systeme der D1534517 Cisco Webex Room-Serie mit Touch10 Erstellt: November 2019 für CE9.10 Gesamter Inhalt © 2010–2019  $19$  Cisco Systems, Inc. Alle Rechte vorbehalten.

![](_page_18_Figure_6.jpeg)

Um eine Videokonferenz zu initiieren, müssen Sie jeden Teilnehmer anrufen.

![](_page_18_Figure_15.jpeg)

![](_page_18_Figure_16.jpeg)

# Weitere Teilnehmer zu einem Anruf hinzufügen Videoanrufe

# Allgemeines zu Videokonferenzen

![](_page_18_Figure_1.jpeg)

![](_page_18_Picture_8.jpeg)

Dieser neue Anruf wird nun zum laufenden Anruf hinzugefügt, und Sie haben eine Konferenz erstellt.

Sie können dieses Verfahren so oft wiederholen, wie von Ihrer Videoinfrastruktur erlaubt wird, um weitere Teilnehmer hinzuzufügen.

Die Funktion zum Durchführen einer Videokonferenz mit Ihrem Videosystem ist eine optionale Funktion, die für Ihr System möglicherweise nicht zur Verfügung steht.

Beachten Sie, dass Sie der Host der Konferenz sein müssen, damit Sie andere Teilnehmer aus einer Konferenz entfernen können.

![](_page_19_Figure_13.jpeg)

![](_page_19_Figure_14.jpeg)

![](_page_19_Figure_15.jpeg)

![](_page_19_Picture_16.jpeg)

# Einen Teilnehmer aus einer Konferenz entfernen Videoanrufe

# Allgemeines zu Videokonferenzen

Tippen Sie auf Trennen.

![](_page_19_Picture_5.jpeg)

 $\Xi$ 

<span id="page-19-0"></span> $\prod^{\circ}$ 

 $\Box$ 

 $\widehat{O}$ 

 $\Box$ 

 $\qquad \qquad \qquad \Box$ 

 $\Delta$ 

Benutzerhandbuch für Systeme der D1534517 Cisco Webex Room-Serie mit Touch10 Erstellt: November 2019 für CE9.10 Gesamter Inhalt © 2010-2019<br>Cisco Systems, Inc. Alle Rechte vorbehalten.  $20$ 

![](_page_19_Picture_7.jpeg)

![](_page_19_Picture_8.jpeg)

Tippen Sie auf den Teilnehmer, den Sie aus der Konferenz entfernen möchten.

![](_page_19_Figure_1.jpeg)

![](_page_19_Figure_3.jpeg)

Tippen Sie während eines Anrufs auf das Teilnehmer-Symbol in der oberen rechten Ecke (siehe Abbildung), um die Liste der Teilnehmer zu öffnen.

<span id="page-20-0"></span>![](_page_20_Figure_0.jpeg)

![](_page_20_Picture_1.jpeg)

![](_page_20_Picture_2.jpeg)

![](_page_20_Picture_3.jpeg)

![](_page_20_Picture_4.jpeg)

![](_page_20_Picture_6.jpeg)

![](_page_20_Picture_7.jpeg)

![](_page_20_Picture_8.jpeg)

 $\begin{array}{c|c|c|c} \hline \textbf{.} & \textbf{.} & \textbf{.} \\ \hline \textbf{.} & \textbf{.} & \textbf{.} \\ \hline \textbf{.} & \textbf{.} & \textbf{.} \end{array}$ 

Benutzerhandbuch für Systeme der D1534517 Cisco Webex Room-Serie mit Touch10 Erstellt: November 2019 für CE9.10 Gesamter Inhalt © 2010–2019

 $\mathbb{R}$ 

 $\widehat{\bigcirc}$ 

ட

 $\Box$ 

 $\Xi$ 

 $\{0\}$ 

![](_page_21_Picture_4.jpeg)

Die Intelligent Proximity-Funktion ermöglicht Ihnen das drahtlose Freigeben von Inhalten von einem Computer im Videosystem. Smartphones und Tablets können die freigegebenen Inhalte auch direkt auf ihren eigenen Bildschirmen anzeigen.

Windows- oder OS X-Benutzer gehen zu https://proximity.cisco.com/

Sie können auch Ihr eigenes Smartphone, Ihre Tablets oder Ihren PC bzw. MAC verwenden, um Anrufe im Videosystem zu steuern.

## Beachten Sie Folgendes:

Sie müssen die Cisco Intelligent Proximity-App (kostenlos) aus dem App Store oder von Google Play herunterladen.

Ihr Videosupport-Team hat möglicherweise keine, alle oder nur bestimmte Funktionen aktiviert.

Intelligent Proximity verwendet Ultraschall, um Benutzer zu verbinden (weitere Informationen links). Das Mikrofon Ihres Computers, Smartphones oder Tablets darf nicht blockiert sein.

Intelligent Proximity wurde so entwickelt, dass es außerhalb eines Konferenzraums nicht funktioniert, wenn die Türen zu diesem Raum geschlossen sind. Sie müssen sich in der Nähe des Videoendpunkts befinden, um die Funktion verwenden zu können.

Wenn es für die Geheimhaltung erforderlich ist, schließen Sie die Konferenzraumtüren, um das Mithören in benachbarten Räumen zu verhindern.

![](_page_21_Figure_27.jpeg)

# <span id="page-21-0"></span>Informationen zum Cisco Proximity-Ultraschallsignal Intelligent Proximity

# Allgemeines zu Proximity

Cisco Videosysteme strahlen Ultraschall als Teil der Proximity-Funktion aus. Die meisten Personen sind Ultraschall in vielen Umgebungen praktisch täglich ausgesetzt, beispielsweise industriellen, kommerziellen und privaten Geräten.

Obwohl Ultraschall subjektive Auswirkungen auf einige Personen haben kann, ist es unwahrscheinlich, dass mit Schalldruckpegeln unter 75 dB irgendwelche Auswirkungen wahrgenommen werden. Richtlinien für Ultraschall-Expositionsgrenzwerte variieren stark zwischen den Ländern, jedoch ist 75 dB die niedrigste Grenze, die gegenwärtig für das Frequenzband um 20 kHz gefunden wird Dies ist der Bereich, in dem das Cisco Proximity-Signal ausgegeben wird.

Eine gute Referenz für Informationen sind die Richtlinien von Health Canada unter [http://www.](http://www.hc-sc.gc.ca/ewh-semt/pubs/radiation/safety-code_24-securite/index-eng.php#a2.2.2) [hc-sc.gc.ca/ewh-semt/pubs/radiation/safety](http://www.hc-sc.gc.ca/ewh-semt/pubs/radiation/safety-code_24-securite/index-eng.php#a2.2.2)[code\\_24-securite/index-eng.php#a2.2.2.](http://www.hc-sc.gc.ca/ewh-semt/pubs/radiation/safety-code_24-securite/index-eng.php#a2.2.2)

Diese Richtlinien geben an, dass Schalldruckpegel von weniger als 120 dB weder dauerhaft noch vorübergehend zu Hörverlusten führen.

Bei Cisco Videosystemen für die Verwendung in Gruppen mit integrierten Lautsprechern liegt der Ultraschall-Schalldruckpegel bei einer Entfernung von 50 cm oder mehr vom Lautsprecher unter 75 dB.

Bei Cisco Webex Boards liegt der Ultraschall-Schalldruckpegel bei einer Entfernung von 20 cm oder mehr vor dem Display unter 75 dB. Der Pegel kann aufgrund der nach unten gerichteten Lautsprecher direkt unter dem Display etwas höher liegen.

In den meisten praktischen Fällen wird der Pegel aufgrund der Lautsprecherausrichtung, der Entfernungsdämpfung und der hohen Frequenzabsorption in typischen Räumen am Ohr des Benutzers viel niedriger wahrgenommen als diese maximalen Pegel. Die Pegel variieren ausgehend davon, was für den hörbaren Ton typisch als Hintergrund-/Umgebungsgeräuschpegel in Besprechungsräumen wahrgenommen wird, bis zu sogenannten Gesprächspegeln in normaler Sprache.

Bei Cisco Videosystemen für die persönliche Verwendung liegt der Ultraschall-Schalldruckpegel bei einer Entfernung von 20 cm oder mehr vom Lautsprecher unter 70 dB. Cisco hat die möglichen Auswirkungen, die das Signal auf Hunde haben kann, nicht getestet oder qualifiziert. Aufgrund der begrenzten Pegel wird angenommen, dass das Signal zwar deutlich hörbar, aber für Hunde nicht störend ist.

Es wird daher als sicher für Menschen erachtet, die kontinuierlich dem Proximity-Signal ausgesetzt sind. Die meisten Benutzer werden das Vorhandensein des Signals nicht bewusst bemerken und somit auch nicht davon beeinträchtigt werden. Einige Personen mit besonders genauem Hochfrequenzhören können dies jedoch hören, am ehesten direkt vor und in der Nähe des Lautsprechers.

Es ist offensichtlich, dass Tiere wie Hunde das Proximity-Signal hören, da die Reichweite ihres Frequenzbereichs beim Hören sehr weit geht.

Die Wirkung von Schall ist jedoch auch pegelabhängig, und der Pegelbereich des Gehörs eines Hundes unterscheidet sich nicht wesentlich von dem eines Menschen. Die Hörschwelle von Hunden bei 20 kHz kann so niedrig wie 0-10 dB sein, ähnlich der Schwelle eines menschlichen Ohres in seinem empfindlichsten Frequenzbereich.

Ein Hund in einem Büro oder in einem Besprechungsraum wird Ultraschall in einer Höhe ausgesetzt, die mit einem normalen Hintergrundgeräusch oder höchstens mit Pegeln eines Gesprächs vergleichbar ist. Es gibt keine Berichte darüber, dass Tiere in den Jahren, in denen wir diese Funktion in unseren Produkten eingesetzt haben, durch die Signale gestört wurden.

Die Frage der Ultraschall-Wirkung bei Hunden ist jedoch gerechtfertigt, da Geräte zur Abwehr von Hunden existieren, die Ultraschall verwenden. Diese Geräte erzeugen typischerweise ein Unbehagen, jedoch keinen schädlichen Ultraschall. Cisco hat keinen Einblick in die Ausführung von Geräten zur Abwehr von Hunden, aber das Lesen der Spezifikationen solcher Geräte zeigt typischerweise, dass die Expositionsniveaus in der Regel 100 dB und mehr betragen.

Bei Lösungen mit Cisco Videocodecs mit Lautsprechersystemen von Drittanbietern kann Cisco den Schalldruckpegel des Ultraschalls nicht steuern. In den meisten Fällen führt die erforderliche Lautsprecherempfindlichkeit und der Frequenzgang zu Pegeln unterhalb der 75 dB-Grenze. Wenn jedoch eine übermäßige externe Verstärkung angewendet wird oder das Lautsprechersystem eine verstärkte Hochfrequenzantwort aufweist, können Pegel oberhalb der Grenze erzeugt werden.

<span id="page-22-0"></span>![](_page_22_Figure_0.jpeg)

![](_page_22_Picture_1.jpeg)

![](_page_22_Picture_2.jpeg)

![](_page_22_Picture_3.jpeg)

![](_page_22_Picture_4.jpeg)

![](_page_22_Picture_6.jpeg)

# Inhaltsfreigabe

![](_page_22_Picture_8.jpeg)

 $\begin{array}{c|c|c|c} \hline \textbf{.} & \textbf{.} & \textbf{.} \\ \hline \textbf{.} & \textbf{.} & \textbf{.} \\ \hline \textbf{.} & \textbf{.} & \textbf{.} \end{array}$ 

![](_page_22_Picture_9.jpeg)

Ihr Videosystem unterstützt Präsentationen in einem Videoanruf. Wenn Intelligent Proximity für Ihr Gerät aktiviert wurde, wechseln Sie auf Ihrem Gerät zu Proximity, und führen Sie die Kopplung mit dem Videosystem durch. Danach können Sie Inhalte für andere Teilnehmer drahtlos freigeben.

Beachten Sie, dass Sie das Layout des Bildschirms während Präsentationen ändern können (siehe nächste Seiten).

Hinweis! Möglicherweise ist Ihr System dafür konfiguriert, HDCPgeschützte Inhalte über einen der Videoeingabeanschlüsse Ihres Videosystems freizugeben. So können Sie Videos über Google ChromeCast, AppleTV, einen HD-TV-Decoder usw. ansehen.

Verbinden Sie die Quelle mit einem geeigneten Kabel mit dem Videosystem, stellen Sie sicher, dass es eingeschaltet wurde, und tippen Sie auf Freigeben.

![](_page_23_Figure_3.jpeg)

Diese Funktion steht nur außerhalb von Anrufen zur Verfügung.

Wenn Sie die Vorschau abbrechen möchten, tippen Sie auf Vorschau beenden.

Um Inhalte für Remote-Teilnehmer freizugeben, tippen Sie auf In Anruf freigeben.

Benutzerhandbuch für Systeme der D1534517 Cisco Webex Room-Serie mit Touch10 Erstellt: November 2019 für CE9.10 Gesamter Inhalt © 2010–2019  $24$ 

Wenn Sie versuchen, Inhalte über diesen bestimmten Videoanschluss während eines Anrufs freizugeben, kann die Freigabe von Inhalten nicht durchgeführt werden. Stattdessen wird der Teil des Bildschirms, in dem die Inhaltsfreigabe normalerweise stattfindet, schwarz, um dem HDCP-System zu entsprechen.

Dies gilt für alle Inhalte, die Sie während eines Anrufs über diesen Eingabeanschluss freigeben möchten, unabhängig davon, ob die Inhalte HDCP-geschützt sind oder nicht.

**CISCO** 

![](_page_23_Figure_0.jpeg)

![](_page_23_Figure_1.jpeg)

3

<span id="page-23-0"></span> $\prod^{\circ}$ 

 $\Box$ 

 $\widehat{\bigcirc}$ 

山

 $\Box$ 

 $\Delta$ 

 $\Xi$ 

 $\{0\}$ 

4

![](_page_23_Figure_8.jpeg)

Tippen Sie auf Freigabe beenden, wenn Sie den Inhalt nicht mehr für die Remote-Teilnehmer freigeben möchten.

# **Allgemeines** zur Inhaltsfreigabe

Tippen Sie auf Lokale Vorschau, um den freizugebenden Inhalt nur auf Ihrem Videosystem anzuzeigen. Dies wird nicht für die Remote-Teilnehmer freigegeben.

Tippen Sie wie abgebildet auf das X in der oberen rechten Ecke, um zur vorherigen Anzeige zurückzukehren.

![](_page_23_Figure_11.jpeg)

Sie können Ihr Videosystem auch bei lokalen Meetings verwenden, um Inhalte außerhalb von Anrufen zu präsentieren und freizugeben. Wenn Intelligent Proximity für Ihr Gerät aktiviert wurde, wechseln Sie auf Ihrem Gerät zu Proximity, und führen Sie die Kopplung mit dem Videosystem durch. Danach können Sie Inhalte für andere Teilnehmer freigeben.

Tipp! Endgeräte mit mehreren Bildschirmen können so viele unabhängige Präsentationen anzeigen, wie Bildschirme verfügbar sind. Dies ist nur für externe Anrufe möglich.

Verbinden Sie das Quellgerät mit einem geeigneten Kabel mit dem Videosystem, stellen Sie sicher, dass es eingeschaltet wurde, und tippen Sie auf Freigeben.

Tippen Sie auf Freigeben, um den Inhalt auf den Bildschirmen Ihres Videosystems anzuzeigen.

> Hinweis! Wir empfehlen, dass die erste zu verbindende Präsentation drahtlos verbunden wird. Anschließend können kabelgebundene Verbindungen folgen. Wenn Sie die Reihenfolge umkehren, kann es passieren, dass die erste Verbindung getrennt wird.

HDCP! Möglicherweise ist Ihr System dafür konfiguriert, HDCPgeschützte Inhalte über einen der Videoeingabeanschlüsse Ihres Videosystems freizugeben. So können Sie Videos über Google ChromeCast, AppleTV, einen HD-TV-Decoder usw. ansehen. Weitere Informationen hierzu finden Sie auf der vorigen Seite.

**CISCO** 

![](_page_24_Picture_19.jpeg)

Freigeben von Inhalten außerhalb von Anrufen Inhaltsfreigabe

# Freigeben lokaler Inhalte

![](_page_24_Figure_1.jpeg)

![](_page_24_Figure_3.jpeg)

![](_page_24_Picture_4.jpeg)

 $\Xi$ 

<span id="page-24-0"></span> $\prod^{\circ}$ 

 $\Box$ 

 $\widehat{O}$ 

 $\bigoplus$ 

 $\Box$ 

 $\Delta$ 

Benutzerhandbuch für Systeme der D1534517 Cisco Webex Room-Serie mit Touch10 Erstellt: November 2019 für CE9.10 Gesamter Inhalt © 2010–2019  $25$  Cisco Systems, Inc. Alle Rechte vorbehalten.

![](_page_24_Figure_7.jpeg)

![](_page_24_Figure_8.jpeg)

Tippen Sie wie abgebildet auf das X in der oberen rechten Ecke, um zur vorherigen Anzeige zurückzukehren.

![](_page_25_Picture_4.jpeg)

![](_page_25_Picture_5.jpeg)

Sie können das Layout des Bildschirms während einer Präsentation ändern. Typische Optionen sind das Anzeigen oder Ausblenden des Präsentators sowie die Anzeige des Präsentators als Bild-im-Bild (PiP) oder als Bild außerhalb des Bilds (PoP).

Tippen Sie wie abgebildet auf das Layout-Symbol.

![](_page_25_Picture_3.jpeg)

 $\{0\}$ 

<span id="page-25-0"></span> $\prod^{\circ}$ 

 $\Box$ 

 $\widehat{O}$ 

 $\bigoplus$ 

 $\Box$ 

 $\Delta$ 

Die auf Ihrem System verfügbaren Layoutoptionen sind möglicherweise nicht mit den gezeigten Optionen identisch, aber Sie können immer zwischen den angezeigten Layouts auswählen.

![](_page_25_Figure_10.jpeg)

**CISCO** 

![](_page_25_Picture_11.jpeg)

![](_page_25_Picture_0.jpeg)

# Allgemeines zum Präsentationslayout

![](_page_25_Picture_1.jpeg)

Tippen Sie auf das Layout, das Sie verwenden möchten. Tippen Sie auf eine beliebige Stelle außerhalb des Filmstreifens, wenn Sie fertig sind.

<span id="page-26-0"></span>![](_page_26_Figure_0.jpeg)

![](_page_26_Picture_1.jpeg)

![](_page_26_Picture_2.jpeg)

![](_page_26_Picture_3.jpeg)

![](_page_26_Picture_4.jpeg)

![](_page_26_Picture_6.jpeg)

# Geplante Meetings

![](_page_26_Picture_8.jpeg)

 $\begin{array}{c|c|c|c} \hline \textbf{.} & \textbf{.} & \textbf{.} \\ \hline \textbf{.} & \textbf{.} & \textbf{.} \\ \hline \textbf{.} & \textbf{.} & \textbf{.} \end{array}$ 

![](_page_26_Picture_9.jpeg)

Zur gegebenen Zeit werden Sie aufgefordert, an der Konferenz teilzunehmen. Tippen Sie auf Teilnehmen.

![](_page_27_Picture_4.jpeg)

 $\Xi$ 

Benutzerhandbuch für Systeme der D1534517 Cisco Webex Room-Serie mit Touch10 Erstellt: November 2019 für CE9.10 Gesamter Inhalt © 2010-2019<br>Cisco Systems, Inc. Alle Rechte vorbehalten.  $28$  Cisco Systems, Inc. Alle Rechte vorbehalten.

Ihr Videosystem ist möglicherweise mit einem Verwaltungssystem verbunden, über das Videokonferenzen geplant werden können. Alle geplanten Konferenzen werden dann wie links abgebildet angezeigt. Tippen Sie auf Teilnehmen, um an der Konferenz teilzunehmen. Sie können auch an der Konferenz

teilnehmen, wenn diese bereits begonnen hat.

![](_page_27_Figure_11.jpeg)

## **CISCO**

![](_page_27_Picture_13.jpeg)

<span id="page-27-0"></span>![](_page_27_Picture_0.jpeg)

# An einem geplanten Meeting teilnehmen Geplante Meetings

![](_page_27_Picture_107.jpeg)

# Beitreten zu einem Meeting

 $\begin{array}{c|c|c|c} \hline \textbf{.} & \textbf{.} & \textbf{.} \\ \hline \textbf{.} & \textbf{.} \\ \textbf{.} & \textbf{.} \end{array}$ 

![](_page_28_Picture_6.jpeg)

An Webex-Konferenz teilnehmen

Geplante Meetings

![](_page_28_Picture_3.jpeg)

 $\begin{picture}(20,20) \put(0,0){\line(1,0){10}} \put(15,0){\line(1,0){10}} \put(15,0){\line(1,0){10}} \put(15,0){\line(1,0){10}} \put(15,0){\line(1,0){10}} \put(15,0){\line(1,0){10}} \put(15,0){\line(1,0){10}} \put(15,0){\line(1,0){10}} \put(15,0){\line(1,0){10}} \put(15,0){\line(1,0){10}} \put(15,0){\line(1,0){10}} \put(15,0){\line(1$ 

 $\beta$ 

# <span id="page-28-0"></span> $\int_{0}^{0}$  $\Box$  $\widehat{\bigcirc}$

![](_page_28_Picture_1.jpeg)

die in der Einladung zugesandte Konferenznummer einzugeben.

<span id="page-29-0"></span>![](_page_29_Figure_0.jpeg)

![](_page_29_Picture_1.jpeg)

![](_page_29_Picture_2.jpeg)

![](_page_29_Picture_3.jpeg)

![](_page_29_Picture_4.jpeg)

![](_page_29_Picture_6.jpeg)

# Kontakte

![](_page_29_Picture_8.jpeg)

 $\begin{array}{c|c|c|c} \hline \textbf{.} & \textbf{.} & \textbf{.} \\ \hline \textbf{.} & \textbf{.} & \textbf{.} \\ \hline \textbf{.} & \textbf{.} & \textbf{.} \end{array}$ 

![](_page_29_Picture_9.jpeg)

![](_page_30_Picture_131.jpeg)

Die Kontaktliste besteht aus drei Teilen:

Favoriten. Diese Kontakte wurden von Ihnen hinzugefügt. Diese Einträge sind normalerweise Personen, die Sie häufig anrufen oder anderweitig schnell kontaktieren müssen.

Das Verzeichnis ist normalerweise ein Firmenverzeichnis, das vom Videosupport-Team auf Ihrem System installiert wird.

Unter Letzte Anrufe werden ausgehende, eingehende und verpasste Anrufe aufgeführt.

Beachten Sie, dass das Entfernen von Einträgen aus *Letzte Anrufe* nur über die Weboberfläche durchgeführt werden kann.

![](_page_30_Figure_12.jpeg)

![](_page_30_Figure_13.jpeg)

![](_page_30_Figure_14.jpeg)

![](_page_30_Figure_15.jpeg)

![](_page_30_Figure_16.jpeg)

![](_page_30_Picture_17.jpeg)

# Favoriten, Letzte Anrufe und Verzeichnis Kontakte

<span id="page-30-0"></span>![](_page_30_Figure_1.jpeg)

![](_page_30_Picture_2.jpeg)

# Allgemeines zur Kontaktliste

![](_page_31_Picture_8.jpeg)

Die *Favoriten* sind Ihre Auswahlliste der Kontakte, die Sie häufig anrufen oder anderweitig kontaktieren müssen.

Die *Favoriten* können aus der *Anrufliste* oder den *Verzeichnislisten* hinzugefügt sowie manuell eingegeben werden.

![](_page_31_Figure_17.jpeg)

![](_page_31_Picture_18.jpeg)

Gehen Sie zu Favoriten in der Kontaktliste, und wiederholen Sie den Vorgang, um einen Eintrag aus der Favoritenliste zu entfernen.

![](_page_31_Picture_0.jpeg)

# Allgemeines zu Favoriten

![](_page_31_Picture_1.jpeg)

![](_page_31_Figure_3.jpeg)

Tippen Sie auf Favorit.

![](_page_31_Picture_5.jpeg)

 $\Xi$ 

<span id="page-31-0"></span> $\int_{0}^{1}$ 

 $\Box$ 

 $\widehat{O}$ 

 $\Box$ 

 $\Box$ 

 $\Delta$ 

Tippen Sie während eines Anrufs auf das Teilnehmer-Symbol in der oberen rechten Ecke (siehe Abbildung), um die Liste der Teilnehmer zu öffnen.

4

Dieser Teilnehmer wird jetzt in der Favoritenliste aufgeführt. (Der Stern ist jetzt goldfarben.)

Tippen Sie auf eine beliebige Stelle außerhalb des Menüs, wenn Sie fertig sind.

Tippen Sie in der Liste der Teilnehmer auf den Eintrag, den Sie zu einem Favoriten machen möchten.

Teilnehmer Ac acano **Beenden** 1q<br>**Bounder** 1<sub>1q@10.47.8.108</sub>

![](_page_32_Figure_8.jpeg)

Tippen Sie auf Anruf (nicht abgebildet), um die Kontaktliste wie abgebildet aufzurufen. Tippen Sie auf Letzte Anrufe oder Verzeichnis, und suchen Sie nach dem Eintrag, den Sie zu den Favoriten hinzufügen möchten.

Tippen Sie auf den Eintrag, den Sie zu einem Favoriten machen möchten. Nun wird der oben abgebildete Bildschirm angezeigt.

# **Allgemeines** zu diesem Feature

Tippen Sie auf Zu Favoriten hinzufügen. Der Eintrag ist nun ein Favorit.

![](_page_32_Picture_5.jpeg)

 $\Xi$ 

<span id="page-32-0"></span> $\prod^{\circ}$ 

 $\Box$ 

 $\widehat{O}$ 

 $\bigoplus$ 

 $\Box$ 

 $\Delta$ 

Ein Favorit wird wie abgebildet mit einem goldenen Stern gekennzeichnet.

Wiederholen Sie dieses Verfahren, um einen Eintrag aus der Favoritenliste zu entfernen.

Tippen Sie wie abgebildet auf das X, um dieses Menü zu verlassen.

![](_page_32_Figure_17.jpeg)

![](_page_32_Picture_18.jpeg)

![](_page_32_Picture_0.jpeg)

Die Favoriten sind Ihre Auswahlliste der Kontakte, die Sie häufig anrufen oder anderweitig kontaktieren müssen.

Die Favoriten können aus der Anrufliste oder den Verzeichnislisten hinzugefügt sowie manuell eingegeben werden.

![](_page_32_Figure_13.jpeg)

![](_page_32_Figure_1.jpeg)

![](_page_32_Figure_3.jpeg)

Tippen Sie auf Anruf (nicht abgebildet), um die Kontaktliste wie abgebildet aufzurufen. Tippen Sie anschließend auf Favoriten, um Zugriff auf die Favoritenliste zu erhalten.

 $\begin{picture}(20,20) \put(0,0){\line(1,0){10}} \put(15,0){\line(1,0){10}} \put(15,0){\line(1,0){10}} \put(15,0){\line(1,0){10}} \put(15,0){\line(1,0){10}} \put(15,0){\line(1,0){10}} \put(15,0){\line(1,0){10}} \put(15,0){\line(1,0){10}} \put(15,0){\line(1,0){10}} \put(15,0){\line(1,0){10}} \put(15,0){\line(1,0){10}} \put(15,0){\line(1$ 

![](_page_33_Picture_6.jpeg)

Bearbeiten Sie den Favoriteneintrag, und tippen Sie auf **Speichern**, um Änderungen zu übernehmen. Tippen Sie andernfalls auf **Abbrechen**.

# **CISCO**

![](_page_33_Picture_13.jpeg)

Mit dieser Funktion können Sie einen Favoriten jederzeit aktualisieren.

![](_page_33_Figure_9.jpeg)

<span id="page-33-0"></span>![](_page_33_Picture_0.jpeg)

# Allgemeines zu diesem Feature

![](_page_33_Figure_2.jpeg)

![](_page_33_Picture_3.jpeg)

 $\Xi$ 

 $\int_{0}^{0}$ 

 $\Box$ 

 $\widehat{O}$ 

 $\begin{picture}(42,10) \put(0,0){\line(1,0){10}} \put(15,0){\line(1,0){10}} \put(15,0){\line(1,0){10}} \put(15,0){\line(1,0){10}} \put(15,0){\line(1,0){10}} \put(15,0){\line(1,0){10}} \put(15,0){\line(1,0){10}} \put(15,0){\line(1,0){10}} \put(15,0){\line(1,0){10}} \put(15,0){\line(1,0){10}} \put(15,0){\line(1,0){10}} \put(15,0){\line(1$ 

 $\qquad \qquad \Box$ 

 $\Delta$ 

<span id="page-34-0"></span>![](_page_34_Figure_0.jpeg)

![](_page_34_Picture_1.jpeg)

![](_page_34_Picture_2.jpeg)

![](_page_34_Picture_3.jpeg)

![](_page_34_Picture_4.jpeg)

![](_page_34_Picture_6.jpeg)

# Kamera

![](_page_34_Figure_8.jpeg)

 $\begin{array}{c|c|c|c} \hline \textbf{.} & \textbf{.} & \textbf{.} \\ \hline \textbf{.} & \textbf{.} & \textbf{.} \\ \hline \textbf{.} & \textbf{.} & \textbf{.} \end{array}$ 

![](_page_34_Picture_9.jpeg)

Anzeigen der Kameraeinstellungen Kamera

> Mit den Kameraeinstellungen können Sie die Kamera zoomen, schwenken und kippen sowie Kameravoreinstellungen definieren und bearbeiten.

Tippen Sie auf Kamera, um das Menü für die Kameraanpassung zu öffnen.

Außerdem kann die Selbstansicht (das Bild, das andere Teilnehmer von Ihrem System sehen) aktiviert oder deaktiviert sowie minimiert oder maximiert werden.

Wenn die Selbstansicht wichtige Teile des Bilds auf dem Bildschirm verdeckt, können Sie die Selbstansicht verschieben.

Wenn Sie diese Funktion bei Systemen mit Sprecherverfolgung aktivieren, vergrößert das Kamerasystem die Person, die gerade spricht.

## **CISCO**

![](_page_35_Picture_14.jpeg)

# Allgemeines zur Kamerasteuerung

![](_page_35_Picture_1.jpeg)

2

![](_page_35_Picture_4.jpeg)

![](_page_35_Picture_5.jpeg)

<span id="page-35-0"></span> $\prod^{\mathsf{O}}$ 

 $\Box$ 

 $\widehat{O}$ 

 $\bigoplus$ 

 $\Box$ 

 $\Delta$ 

![](_page_35_Picture_6.jpeg)

Benutzerhandbuch für Systeme der D1534517 Cisco Webex Room-Serie mit Touch10 Erstellt: November 2019 für CE9.10 Gesamter Inhalt © 2010-2019<br>Cisco Systems, Inc. Alle Rechte vorbehalten.  $36$  Cisco Systems, Inc. Alle Rechte vorbehalten.

Mit Ihrem Videosystem können Sie vordefinierte Zoomeinstellungen und Kamerarichtungen erstellen (Schwenken und Kippen). Verwenden Sie diese Funktion, um das Fenster mit dem Sprecher zu vergrößern. Vergessen Sie nicht, das Fenster anschließend wieder zu verkleinern.

Tippen Sie auf Kamera, um das Menü für die Kameraanpassung zu öffnen.

Die Selbstansicht wird automatisch und Kippfunktion wie erforderlich an.

# Kamera Voreinstellung für Kameraposition hinzufügen

Wenn Sie eine oder mehrere Voreinstellungen für die Vergrößerung erstellen möchten, sollten Sie auch eine Voreinstellung für die Verkleinerung (Übersicht) erstellen, um schnell zur Übersicht wechseln zu können.

Obwohl Sie die Kamera der Gegenstelle steuern können, d.h. die Kameras der anderen Teilnehmer, können Sie die Voreinstellungen dieser Kameras nicht definieren oder verwenden.

# Info zu Kameravoreinstellungen

Geben Sie einen aussagekräftigen Namen ein, und tippen Sie auf Speichern, um die Änderungen zu übernehmen.

![](_page_36_Picture_6.jpeg)

![](_page_36_Figure_10.jpeg)

![](_page_36_Figure_11.jpeg)

Tippen Sie in das Textfeld.

![](_page_36_Figure_17.jpeg)

Tippen Sie auf eine beliebige Stelle außerhalb des Menüs,

# **CISCO**

![](_page_36_Picture_21.jpeg)

wenn Sie fertig sind.

![](_page_36_Picture_8.jpeg)

 $\Xi$ 

<span id="page-36-0"></span> $\prod^{\circ}$ 

 $\Box$ k

 $\widehat{O}$ 

 $\bigoplus$ 

 $\Box$ 

 $\Delta$ 

![](_page_36_Figure_1.jpeg)

![](_page_36_Figure_4.jpeg)

<span id="page-37-0"></span> $\int_{0}^{0}$ 

 $\Box$ 

 $\widehat{O}$ 

 $\Box$ 

 $\Box$ 

 $\Delta$ 

 $\Xi$ 

 $\{0\}$ 

Wenn Sie eine vorhandene Voreinstellung bearbeiten, wird die Voreinstellung geändert und anschließend unter demselben Namen gespeichert.

Tippen Sie auf Kamera, um auf das Menü für die Kamera zuzugreifen.

![](_page_37_Picture_3.jpeg)

# Kamera Voreinstellung für Kameraposition bearbeiten

Um den Namen zu ändern, sollten Sie die Voreinstellung löschen und eine neue Voreinstellung mit dem gewünschten Namen erstellen.

![](_page_37_Figure_17.jpeg)

![](_page_37_Figure_18.jpeg)

![](_page_37_Picture_19.jpeg)

# Allgemeines zum Bearbeiten von Voreinstellungen

Um eine Voreinstellung zu löschen, tippen Sie auf Entfernen.

Tippen Sie auf den kleinen Pfeil der Voreinstellung, die Sie bearbeiten möchten.

Tippen Sie auf die Voreinstellung, die Sie bearbeiten möchten. Die Selbstansicht

![](_page_37_Figure_12.jpeg)

Passen Sie die Schwenk-, Zoomund Kippfunktion wie erforderlich an.

wird automatisch aktiviert.

![](_page_37_Picture_5.jpeg)

![](_page_37_Picture_7.jpeg)

![](_page_37_Picture_1.jpeg)

Mit der Funktion "Video deaktivieren" können Sie die Videoübertragung Ihrer Kamera auf Systemen steuern, die nicht die Möglichkeit bieten, die Kamera mechanisch zu blockieren.

CISCO

![](_page_38_Picture_8.jpeg)

# Allgemeines zu "Video aus"

Das Symbol leuchtet rot, um anzuzeigen, dass kein Video vom System gesendet wird. Tippen Sie erneut, um die Funktion zu deaktivieren.

![](_page_38_Picture_2.jpeg)

 $\begin{picture}(20,20) \put(0,0){\line(1,0){10}} \put(15,0){\line(1,0){10}} \put(15,0){\line(1,0){10}} \put(15,0){\line(1,0){10}} \put(15,0){\line(1,0){10}} \put(15,0){\line(1,0){10}} \put(15,0){\line(1,0){10}} \put(15,0){\line(1,0){10}} \put(15,0){\line(1,0){10}} \put(15,0){\line(1,0){10}} \put(15,0){\line(1,0){10}} \put(15,0){\line(1$ 

<span id="page-38-0"></span>![](_page_38_Picture_0.jpeg)

Systeme, die mit einem Kamerasystem ausgestattet sind, das die Nachverfolgung des Sprechers unterstützt, verwenden eine Kamera mit einem integrierten Mikrofonarray. Das System verfolgt und zeigt die sprechende Person an. Sie müssen die Kamerasteuerung oder die Kameravoreinstellungen nicht verwenden, um die Anzeige zu vergrößern oder zu verkleinern.

Wenn die Nachverfolgung des Sprechers aktiviert wurde, sind die Voreinstellungen für die Kameraposition nicht verfügbar. Sie müssen die Nachverfolgung des Sprechers deaktivieren, um Zugriff auf die Voreinstellungen zu erhalten.

<span id="page-39-0"></span>![](_page_39_Picture_0.jpeg)

![](_page_39_Figure_1.jpeg)

Aktivieren Sie die Nachverfolgung des Sprechers erneut, wie auf dieser Seite gezeigt.

Hinweis: Die Nachverfolgung des Sprechers funktioniert nicht, wenn die Mikrofone ausgeschaltet sind.

Die Nachverfolgung des Sprechers kann um die Funktionen "An Whiteboard andocken" und "Präsentatorverfolgung" erweitert werden (siehe nächste Seite).

**CISCO** 

![](_page_39_Picture_18.jpeg)

# Info zur Nachverfolgung des Sprechers

Um die Nachverfolgung des Sprechers zu aktivieren, tippen Sie auf Kamera in der oberen rechten Ecke.

Aktivieren Sie die Nachverfolgung des Sprechers, indem Sie auf die Schaltfläche oben rechts tippen.

![](_page_39_Picture_3.jpeg)

Zum Beenden tippen Sie außerhalb des Menüs.

Um die Nachverfolgung des Sprechers zu deaktivieren, wiederholen Sie das Verfahren.

Benutzerhandbuch für Systeme der D1534517 Cisco Webex Room-Serie mit Touch10 Erstellt: November 2019 für CE9.10 Gesamter Inhalt © 2010–2019  $40$  Cisco Systems, Inc. Alle Rechte vorbehalten.

 $\prod^{\circ}$ 

 $\Box$ 

 $\widehat{O}$ 

 $\bigoplus$ 

 $\Box$ 

 $\Delta$ 

 $\Xi$ 

 $\{0\}$ 

![](_page_39_Picture_7.jpeg)

Systeme mit SpeakerTrack können die Voreinstellung *Präsentator*  umfassen. Diese Einstellung muss von Ihrem Videosupport-Team implementiert werden.

PresenterTrack ermöglicht der Kamera den Präsentator zu vergrößern und ihm während der Präsentation zu folgen. Der Bühnenbereich wird von Ihrem Videosupport-Team definiert. Wenn der Präsentator die Bühne verlässt, wird die Nachverfolgung

# Kamera Präsentatorverfolgung

beendet.

Die Konfiguration dieses Features und die Produkte, die das Feature unterstützen, werden im CE9.2 Administratorhandbuch für unsere Raumsysteme und Codec beschrieben.

**CISCO** 

![](_page_40_Picture_17.jpeg)

# Allgemeines zur Präsentatorverfolgung

Um die Nachverfolgung des Präsentators zu aktivieren, tippen Sie auf Kamera in der oberen rechten Ecke.

![](_page_40_Picture_4.jpeg)

Bei Systemen mit aktiviertem PresenterTrack ist dies bereits die Kameravoreinstellung (siehe Abbildung). Beachten Sie, dass Kameravoreinstellungen nicht verfügbar sind, wenn die Nachverfolgung des Sprechers aktiviert ist (weitere Informationen hierzu finden Sie auf der vorigen Seite).

![](_page_40_Figure_2.jpeg)

<span id="page-40-0"></span>![](_page_40_Picture_0.jpeg)

Zum Beenden tippen Sie außerhalb des Menüs.

Tippen Sie erneut auf die Voreinstellung, um die Verfolgung des Präsentators zu deaktivieren.

Benutzerhandbuch für Systeme der D1534517 Cisco Webex Room-Serie mit Touch10 Erstellt: November 2019 für CE9.10 Gesamter Inhalt © 2010-2019<br>Cisco Systems, Inc. Alle Rechte vorbehalten.  $41$  Cisco Systems, Inc. Alle Rechte vorbehalten.

# $\begin{pmatrix} 0 & 0 \\ 0 & 0 \end{pmatrix} \quad \begin{pmatrix} 0 \\ 0 \end{pmatrix}$

![](_page_41_Picture_0.jpeg)

Vorhandene Kameravoreinstellungen können während eines Anrufs sofort verwendet werden.

Ihr Videosystem ist möglicherweise mit mehreren Kameras ausgestattet, beispielsweise einer Kamera, die die Teilnehmer anzeigt, und einer anderen Kamera, die das Whiteboard anzeigt.

Tippen Sie in einem Anruf oder außerhalb eines Anrufs auf Kamera.

Wenn Sie neue Kameravoreinstellungen hinzufügen oder vorhandene Voreinstellungen ändern müssen, gehen Sie genauso wie außerhalb eines Anrufs vor. Als Alternative zum Hinzufügen oder Bearbeiten der Voreinstellungen sollten Sie eine einfache Anpassung der Schwenk-, Zoom- und Kippeinstellung Ihrer Kamera erwägen.

![](_page_41_Figure_19.jpeg)

![](_page_41_Figure_20.jpeg)

![](_page_41_Picture_21.jpeg)

Allgemeines zum Bearbeiten von Voreinstellungen

Wählen Sie eine Voreinstellung aus.

![](_page_41_Figure_7.jpeg)

Selbstansicht wird vorübergehend aktiviert, um Ihnen zu helfen.

![](_page_41_Picture_10.jpeg)

 $\Xi$ 

<span id="page-41-0"></span> $\prod^{\circ}$ 

 $\Box$ k

 $\widehat{O}$ 

 $\bigoplus$ 

 $\Box$ 

 $\Delta$ 

Benutzerhandbuch für Systeme der D1534517 Cisco Webex Room-Serie mit Touch10 Erstellt: November 2019 für CE9.10 Gesamter Inhalt © 2010-2019<br>Cisco Systems, Inc. Alle Rechte vorbehalten.  $42$  Cisco Systems, Inc. Alle Rechte vorbehalten.

![](_page_41_Picture_12.jpeg)

![](_page_41_Figure_13.jpeg)

![](_page_41_Figure_2.jpeg)

## Verwenden der Kameravoreinstellungen

# Anpassen der Schwenk-, Zoomund Kippfunktion Ihrer Kamera

Tippen Sie auf eine beliebige Stelle außerhalb des Menüs, wenn Sie fertig sind.

<span id="page-42-0"></span> $\prod^{\circ}$ 

 $\Box$ k

 $\widehat{\bigcirc}$ 

 $\Box$ 

 $\Box$ 

 $\Delta$ 

 $\Xi$ 

 $\{0\}$ 

![](_page_42_Figure_15.jpeg)

# Kamera Selbstansicht verwalten

Die Selbstansicht zeigt, was die anderen Teilnehmer von Ihrem Videosystem sehen. Die Selbstansicht wird normalerweise verwendet, um sicherzustellen, dass die anderen Teilnehmer sehen, was Sie möchten.

Um die Selbstansicht während eines Anrufs zu aktivieren, gehen Sie wie oben erläutert vor (Abschnitt "Außerhalb eines Anrufs").

![](_page_42_Picture_8.jpeg)

Die Selbstansicht wird sowohl als PiP (Bild-im-Bild) als auch als Vollbild angezeigt (siehe nächste Seite).

Tippen Sie in einem Anruf oder außerhalb eines Anrufs auf Kamera.

> Die Position des Selbstansichts-PiP kann jederzeit während eines Anrufs oder außerhalb eines Anrufs geändert werden. Weitere Informationen hierzu finden Sie zwei Seiten weiter hinten.

![](_page_42_Figure_21.jpeg)

![](_page_42_Figure_22.jpeg)

![](_page_42_Figure_24.jpeg)

![](_page_42_Picture_25.jpeg)

# Allgemeines zum Bearbeiten von Voreinstellungen

Wenn Sie die Selbstansicht während eines Anrufs deaktivieren möchten, tippen Sie wie gezeigt auf den Selbstansicht-Avatar.

Tippen Sie auf Selbstansicht, um die Selbstansicht zu aktivieren.

Sie können die Größe der Selbstansicht ändern (siehe nächste Seite) oder die Schwenk-, Zoomund Kippfunktion der Kamera steuern.

Wiederholen Sie den Prozess zum erneuten Deaktivieren.

![](_page_42_Picture_12.jpeg)

Tippen Sie wie gezeigt auf Anruf beenden.

![](_page_42_Figure_2.jpeg)

![](_page_42_Picture_5.jpeg)

# Außerhalb eines Anrufs

# Während eines Anrufs

Tippen Sie auf eine beliebige Stelle außerhalb des Menüs, wenn Sie fertig sind.

# Kamera Die Größe des Selbstansichts-PiP ändern

Die Selbstansicht zeigt, was die anderen Teilnehmer von Ihrem Videosystem sehen. Die Selbstansicht wird normalerweise verwendet, um sicherzustellen, dass die anderen Teilnehmer sehen, was Sie möchten.

Die Selbstansicht wird als Bild-im-Bild (PiP) angezeigt.

Um die Selbstansicht während eines Anrufs zu aktivieren, gehen Sie wie oben erläutert vor (Abschnitt "Außerhalb eines Anrufs").

![](_page_43_Picture_15.jpeg)

Tippen Sie in einem Anruf oder außerhalb eines Anrufs auf Kamera.

![](_page_43_Picture_4.jpeg)

Möglicherweise möchten Sie die Selbstansicht während einer Konferenz aktivieren.

Sie können Ihre Kamera zoomen, schwenken oder kippen, um den anderen Teilnehmern eine bessere Ansicht zu bieten. Für eine bessere Ansicht können Sie die Selbstansicht maximieren.

![](_page_43_Figure_29.jpeg)

![](_page_43_Figure_30.jpeg)

![](_page_43_Figure_31.jpeg)

![](_page_43_Figure_32.jpeg)

![](_page_43_Picture_33.jpeg)

Warum sollte die Größe der Selbstansicht geändert werden?

Wenn Sie die Selbstansicht während eines Anrufs deaktivieren möchten, tippen Sie wie gezeigt auf den Selbstansicht-Avatar.

- Tippen Sie auf Maximieren, um die Größe
	-

![](_page_43_Figure_22.jpeg)

des Selbstansichtsbilds zu ändern.

Wiederholen Sie den Prozess zum Minimieren.

![](_page_43_Picture_7.jpeg)

<span id="page-43-0"></span> $\prod^{\circ}$ 

 $\Box$ k

 $\widehat{O}$ 

لطا

![](_page_43_Picture_8.jpeg)

![](_page_43_Picture_9.jpeg)

![](_page_43_Picture_10.jpeg)

Tippen Sie auf Maximieren, um die Größe des Selbstansichtsbilds wie abgebildet zu ändern.

Wiederholen Sie den Prozess zum Minimieren.

![](_page_43_Figure_2.jpeg)

![](_page_43_Picture_12.jpeg)

## Außerhalb eines Anrufs

# Während eines Anrufs

Tippen Sie auf eine beliebige Stelle außerhalb des Menüs, wenn Sie fertig sind.

Tippen Sie auf das Selbstansichtsbild, und halten Sie es gedrückt.

Das Bild der Selbstansicht wird nun blau markiert. Außerdem werden die für das Selbstansichtsbild verfügbaren alternativen Positionen angezeigt. Halten Sie das Bild weiterhin gedrückt.

![](_page_44_Picture_10.jpeg)

Lassen Sie das Bild los, indem Sie den Finger vom Bildschirm abheben. Das Selbstansichtsbild wird jetzt an der neuen Position angezeigt.

![](_page_44_Picture_0.jpeg)

# Warum sollte die Selbstansicht verschoben werden?

Die Selbstansicht zeigt, was die anderen Teilnehmer von Ihrem Videosystem sehen. Die Selbstansicht wird normalerweise verwendet, um sicherzustellen, dass die anderen Teilnehmer sehen, was Sie möchten.

Die Selbstansicht wird als

Bild-im-Bild (PiP) angezeigt. Möglicherweise möchten Sie die Selbstansicht während einer Konferenz aktivieren. Dies kann beispielsweise nützlich sein, um sicherzustellen, dass die Teilnehmer Sie tatsächlich auf dem Bildschirm sehen können.

Die aktuelle Position der Selbstansicht kann wichtige Teile des Bilds auf dem Bildschirm verdecken. Aus diesem Grund können Sie die Selbstansicht verschieben.

**CISCO** 

![](_page_44_Picture_19.jpeg)

![](_page_44_Figure_1.jpeg)

![](_page_44_Figure_3.jpeg)

Ziehen Sie das Bild an eine neue Position. In diesem Beispiel wird das Bild in die obere linke Ecke verschoben.

![](_page_44_Picture_5.jpeg)

 $\Xi$ 

<span id="page-44-0"></span> $\prod^{\circ}$ 

 $\Box$ 

 $\widehat{O}$ 

 $\Box$ 

 $\Box$ 

 $\Delta$ 

Benutzerhandbuch für Systeme der D1534517 Cisco Webex Room-Serie mit Touch10 Erstellt: November 2019 für CE9.10 Gesamter Inhalt © 2010–2019  $45$  Cisco Systems, Inc. Alle Rechte vorbehalten.

![](_page_44_Picture_8.jpeg)

<span id="page-45-0"></span>![](_page_45_Figure_0.jpeg)

![](_page_45_Picture_1.jpeg)

![](_page_45_Picture_2.jpeg)

![](_page_45_Picture_3.jpeg)

![](_page_45_Picture_4.jpeg)

![](_page_45_Picture_6.jpeg)

# Einstellungen

![](_page_45_Picture_8.jpeg)

 $\begin{array}{c|c|c|c} \hline \cdots \end{array}$  <br> CISCO

![](_page_45_Picture_9.jpeg)

![](_page_46_Picture_130.jpeg)

Zugreifen auf die Einstellungen Einstellungen

> Die Seite Systeminformationen enthält die IP-Adresse, die MAC-Adresse, den SIP-Proxy, die Version der installieren Software und den Gerätenamen.

Darüber hinaus sind verschiedene Assistenten verfügbar, mit denen Sie weitere hilfreiche Einstellungen vornehmen können.

Beachten Sie, dass Ihr Video-Support-Team möglicherweise den Zugriff auf die Menüs und Optionen deaktiviert hat, die hier links angezeigt werden.

![](_page_46_Figure_11.jpeg)

![](_page_46_Figure_12.jpeg)

![](_page_46_Figure_13.jpeg)

![](_page_46_Figure_14.jpeg)

![](_page_46_Picture_15.jpeg)

# Allgemeines zu den Einstellungen

![](_page_46_Figure_1.jpeg)

Wenn Sie weitere Einstellungen vornehmen möchten, müssen Sie über die Weboberfläche auf das System zugreifen. Dafür benötigen Sie die Anmeldeinformationen eines Administrators.

![](_page_46_Picture_3.jpeg)

<span id="page-46-0"></span> $\prod^{\circ}$ 

 $\Box$ 

 $\widehat{O}$ 

 $\Box$ 

 $\Box$ 

 $\Delta$ 

![](_page_46_Picture_4.jpeg)

![](_page_47_Picture_1.jpeg)

 $\{0\}$ 

![](_page_47_Picture_2.jpeg)

Hauptgeschäftsstelle Nord- und Südamerika Cisco Systems, Inc. San Jose, CA

Hauptgeschäftsstelle Europa Cisco Systems International BV Amsterdam, **Niederlande** 

Hauptgeschäftsstelle Asien-Pazifik-Raum Cisco Systems (USA) Pte. Ltd. Singapur

Cisco verfügt über mehr als 200 Niederlassungen weltweit. Die Adressen mit Telefon- und Faxnummern finden Sie auf der Cisco Website unter www.cisco.com/go/offices.

Cisco sowie das Cisco-Logo sind Marken von Cisco Systems, Inc. und/oder seinen Tochtergesellschaften in den USA und anderen Ländern. Eine Liste der Cisco Marken finden Sie unter www.cisco.com/go/trademarks. Die genannten M der jeweiligen Inhaber. Die Verwendung des Begriffs "Partner" impliziert keine gesellschaftsrechtliche Beziehung zwischen Cisco und anderen Unternehmen. (1005R)